# Nutzung des URL-Verkürzers

In diesem Dokument werden die ersten Schritte im Umgang mit dem URL-Verkürzer beschrieben.

Bei Fragen können Sie sich an die folgende Stelle wenden:

Technischer Betreiber: nrwGOV Maintainership Postfach: [nrwgov-support@it.nrw.de](mailto:nrwgov-support@it.nrw.de?subject=%5BURL-Verk%C3%BCrzer%5D%20Frage%20zur%20Nutzung%20des%20URL-Verk%C3%BCrzers)

### **URL des Systems**: <https://url.nrw/>, alternativ[: https://www.url.nrw](https://www.url.nrw/)

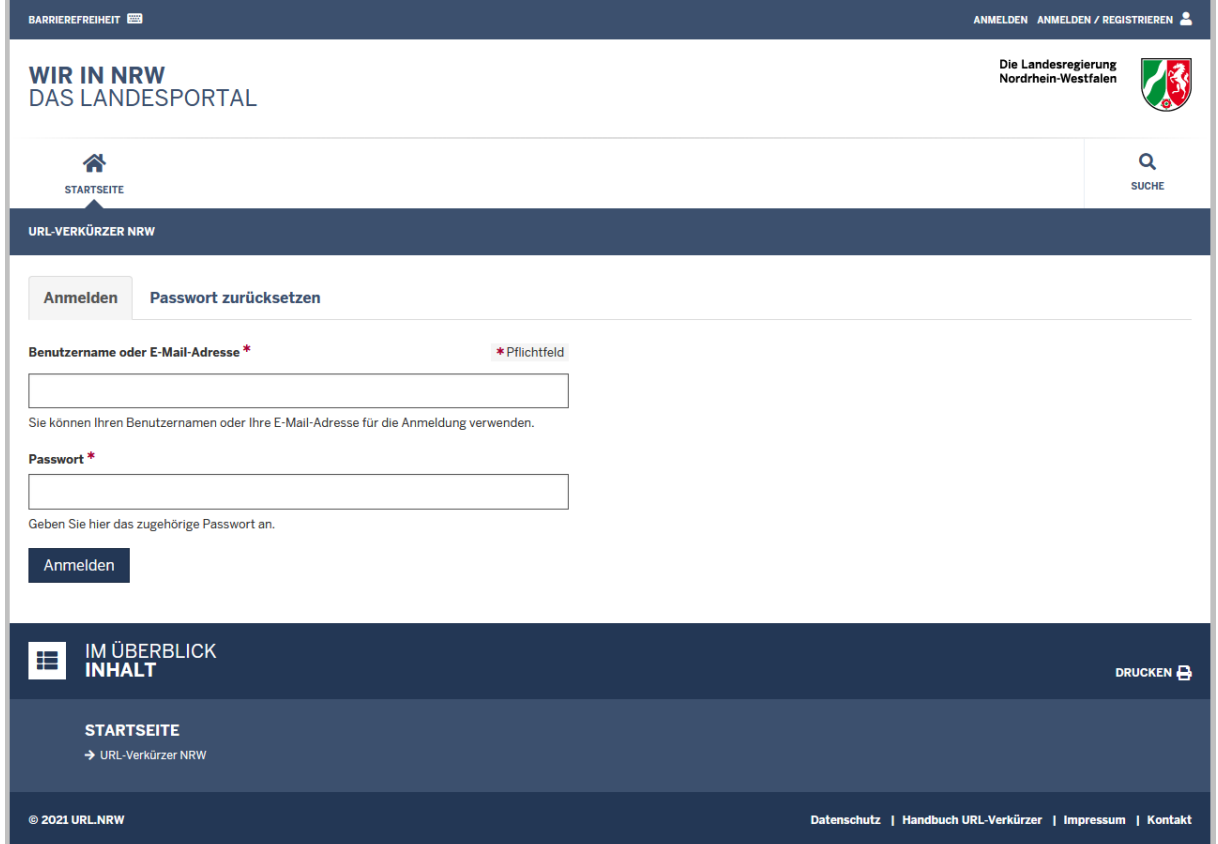

*Abbildung 1 - Anmeldemaske des URL-Verkürzers*

## Allgemeine Hinweise

<span id="page-1-0"></span>Neues Passwort setzen URL[: https://url.nrw/user/password](https://url.nrw/user/password)

Auf dieser Seite können Sie eine E-Mail anfordern, um für Ihren bestehenden Benutzer ein neues Passwort zu setzen. Auch neu angelegte Benutzer können so selbst ihr initiales Passwort vergeben.

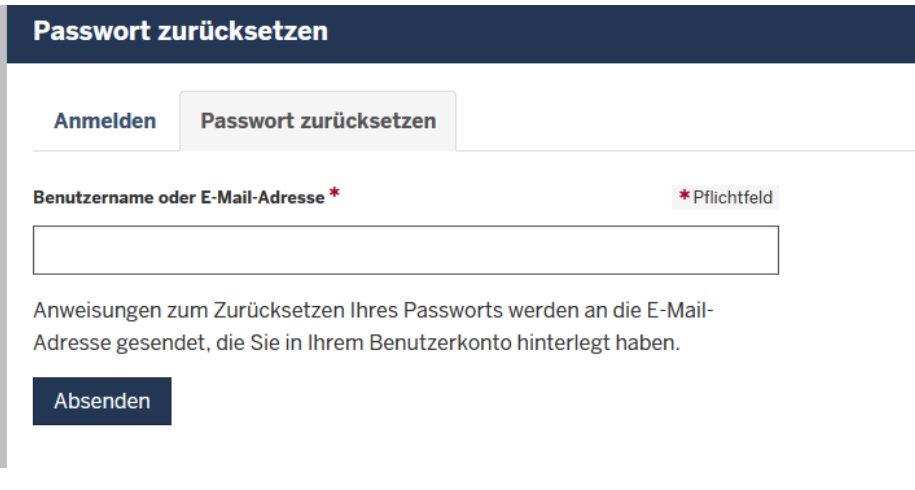

*Abbildung 2 - Funktion "Passwort zurücksetzen"*

Innerhalb der Formulareingabe muss entweder Ihr alter Benutzername oder Ihr E-Mail-Adresse eingegeben und diese Eingabe über die Schaltfläche "Absenden" bestätigt werden.

Im Anschluss erhalten Sie eine E-Mail mit einem Link zur Vergabe eines neuen Passworts. Bitte folgen Sie den Instruktionen aus der E-Mail und setzen Sie ein neues Passwort.

Bitte beachten Sie die folgenden Anforderungen bzgl. der Komplexität des Passworts:

- Es sollte mindestens 12 Zeichen lang sein
- Großbuchstaben verwenden
- Verwenden Sie Zahlen
- Verwenden Sie Satzzeichen

Nachdem Sie ein neues Passwort vergeben haben, können Sie das System, wie im Folgenden beschrieben, verwenden.

### Neue Benutzer anlegen

Um neue Benutzer im System anlegen zu lassen, nutzen Sie bitte die folgende Textvorlage und schicken diese per E-Mail an **nrwgov-support@it.nrw.de.** 

### **Betreff:** *[URL-Verkürzer] Anfrage neue Benutzer*

### **Inhalt:**

*Sehr geehrtes Support-Team des URL-Verkürzers,*

*hiermit möchte ich um die Erstellung eines Benutzer-Accounts im URL-Verkürzer bitten.* 

*Im Folgenden finden Sie die benötigten Informationen zu meiner Person:*

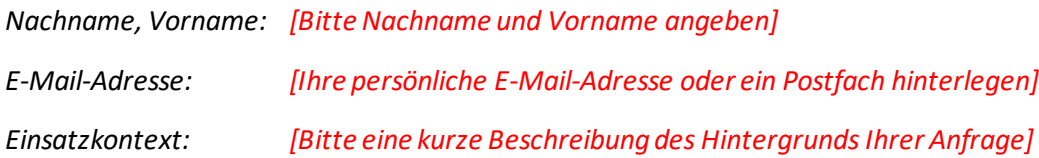

### *[Persönliche Signatur]*

**Hinweis:** Bitte ergänzen Sie die hier in *Rot* formatierten Bereiche innerhalb der Vorlage.

# Eigene Kurz-URLs

### URL: <https://url.nrw/url/list>

### Auf dieser Seite können Sie auf die von ihnen erstellten Kurz-URLs zugreifen.

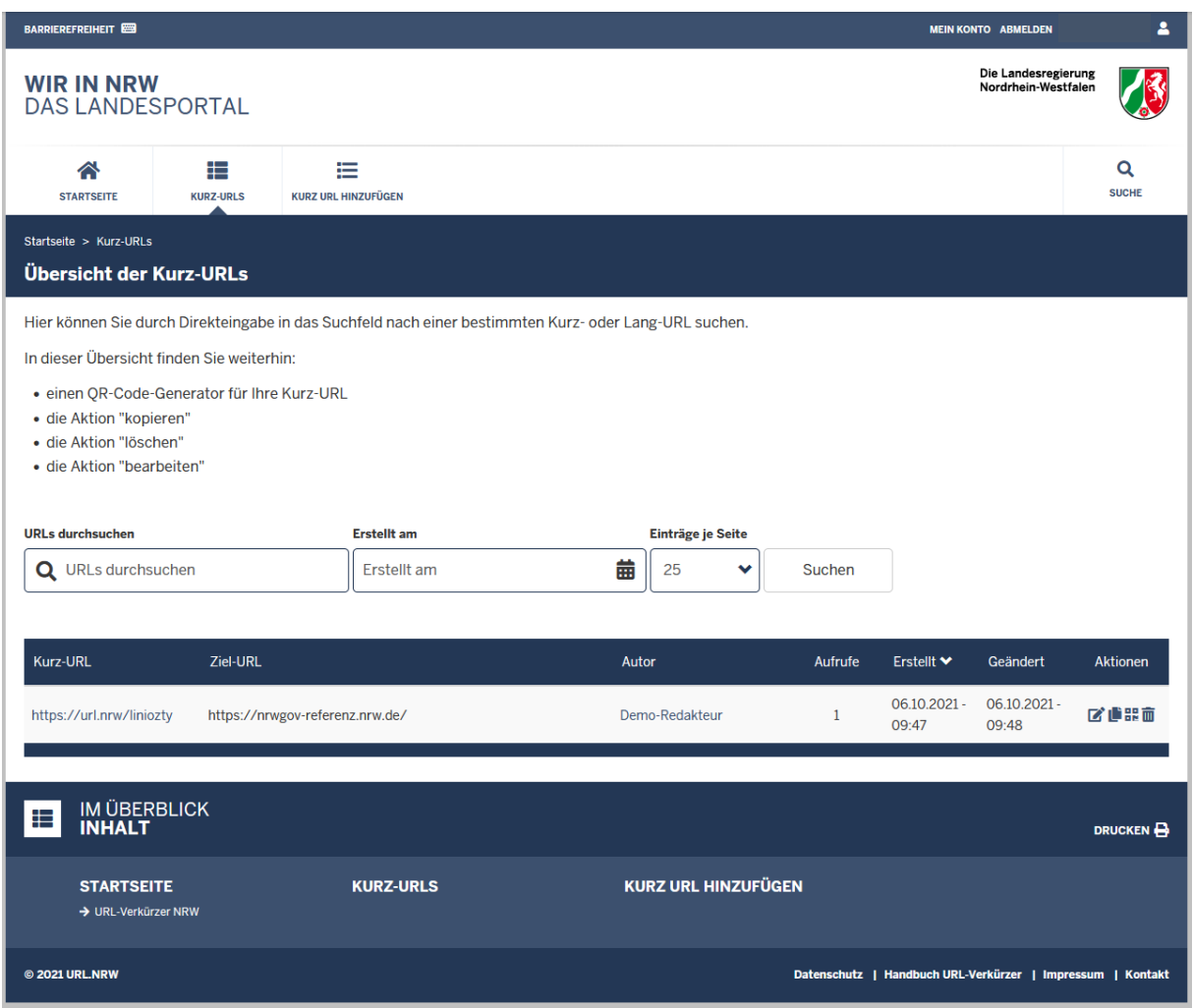

*Abbildung 3 -Übersicht der eigenen Kurz-URLs*

Hier können Sie durch Direkteingabe in das Suchfeld nach einer bestimmten Kurz- oder Lang-URL suchen.

In dieser Übersicht finden Sie weiterhin:

- die Aktion "bearbeiten"
- die Aktion "kopieren"
- einen QR-Code-Generator für Ihre Kurz-URL
- **•** die Aktion "löschen"

# Kurz-URL Hinzufügen

### URL: <https://url.nrw/url/add>

#### Hier kann eine neue Kurz-URL angelegt werden.

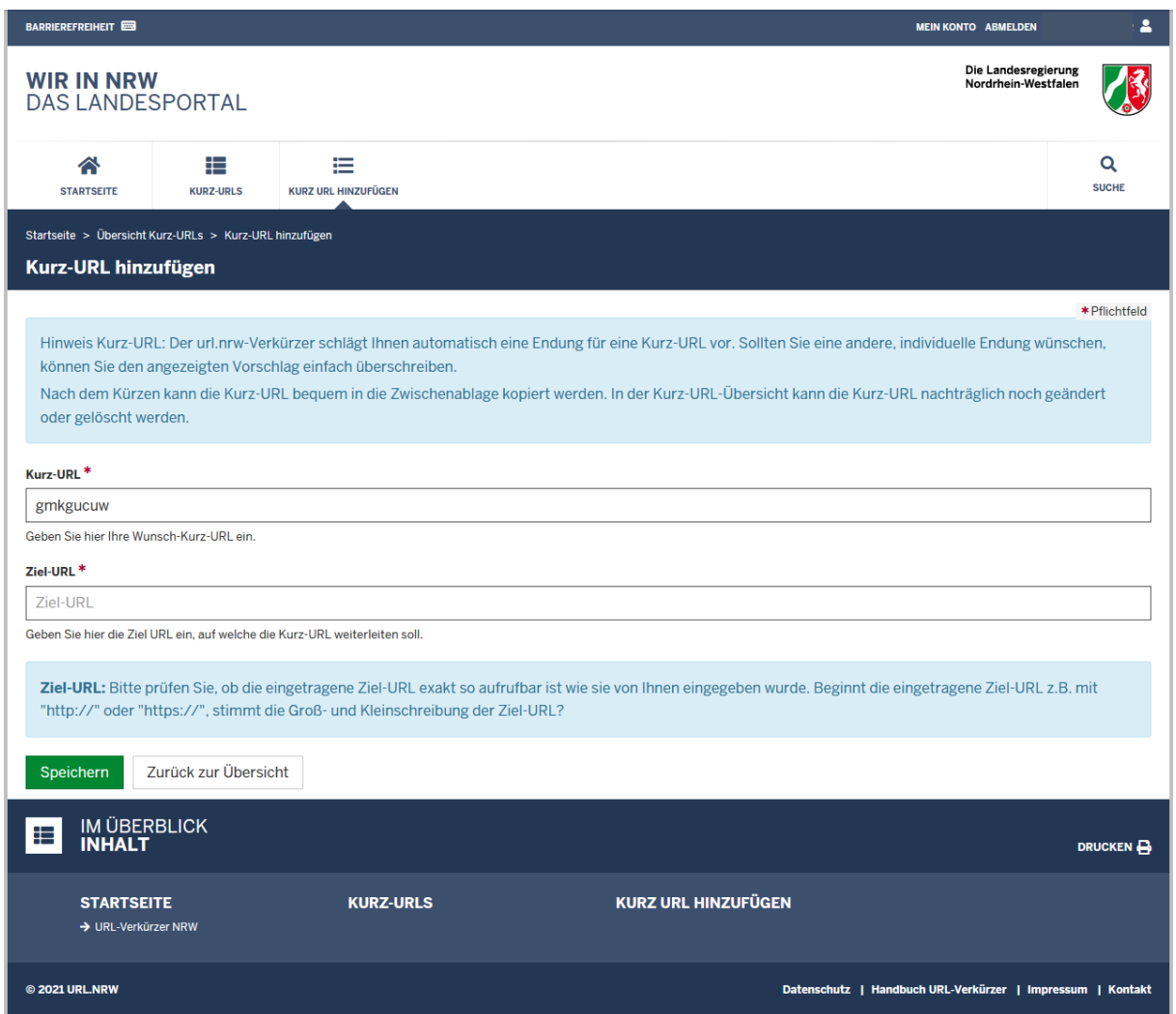

*Abbildung 4 -Oberfläche zum Anlegen einer neuen Kurz-URL*

Hierzu stellt das System zwei Eingaben zur Verfügung.

• **Kurz-URL**

In diesem Feld können Sie die gewünschte Kurz-URL eingeben. Vom System wird Ihnen automatisch eine verfügbare Endung der Kurz-URL vorgeschlagen. Im oben dargestellten Beispiel wäre die Kurz-URL[: https://url.nrw/gmkgucuw](https://url.nrw/gmkgucuw)

**ACHTUNG:** Innerhalb des Feldes Kurz-URL darf keine Wunsch-Kurz-URL mehr angegeben werden, die folgende Pfade enthalten:

- o user
- o impressum
- o form/contact
- o suche
- o url/list
- o url/list/all
- o url/add
- o admin

Bitte achten Sie darauf, dass Ihre Kurz-URL keine Umlaute (ä, ö, ü) beinhaltet, da diese sonst ungültig ist.

• **Ziel-URL**

Hier geben Sie die Adresse der Seite ein, auf welche die zuvor ausgewählte Adresse verweisen soll.

**ACHTUNG:** Bitte prüfen Sie, ob die eingetragene Ziel-URL exakt so aufrufbar ist wie Sie von Ihnen eingegeben wurde. Beginnt die eingetragene Ziel-URL z.B. mit "http://" oder "https://", stimmt die Groß- und Kleinschreibung der Ziel-URL?

Über die Schaltfläche "Speichern" kann Ihre Eingabe gespeichert werden. In der Übersicht Ihrer Kurz-URLs [\(https://url.nrw/url/list\)](https://url.nrw/url/list) ist der neue Eintrag nun zu finden.

# Hinweis für bestehende Nutzer aus dem Altsystem (vor dem 10.12.2021):

Bis Dezember 2021 gab es einen "alten" URL-Verkürzer, welcher durch einen neuen, modernen und barrierefreien URL-Verkürzer abgelöst wurde.

Bei der Migration des Altsystems zum neuen URL-Verkürzer wurden die Benutzerinformationen aus dem Altsystem überführt. Aufgrund von Sicherheitsmaßnahmen und Datenschutzvorgaben war es dabei aber leider nicht möglich, die Passwörter aus dem Altsystem zu übernehmen. Daher müssen alle Personen, die bereits einen Nutzer aus dem Altsystem besitzen über die Funktion "Passwort zurücksetzen" ein neues Passwort vergeben (siehe Abschnitt [Neues Passwort setzen](#page-1-0)).